# **ZOOM**を利用するにあたって

- **. Zoom**䛾インストール方法
- **.** アカウント䛾作成方法
- **.** 映像・音声䛾事前チェック
- **.** 参加前䛾準備
- **.** 参加中䛾操作確認
- **.** デバイスをテレビに接続する方法

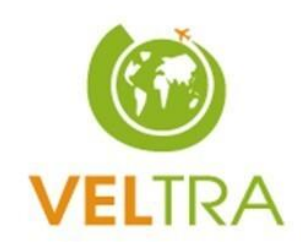

# 1.**Zoom**䛾インストール方法

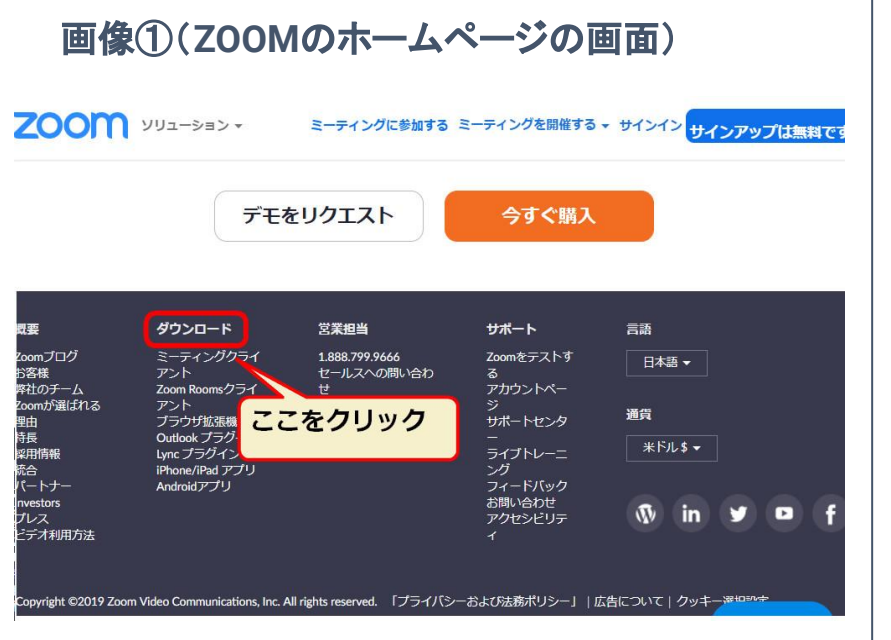

# a. パソコンの場合

1. Zoomのホームページ (<https://zoom.us>) の最下部にある、ダウン ロードをクリック(画像①)

**▼**手順**▼**

- 2. 表示された画面の「ミーティング用」Zoomクライアントの「ダウンロー ド」をクリック
- 3. ダウンロードされたファイルをダブルクリックすると、アプリのインス トールが始まります。

# **b. スマートフォン/タブレットの場合**

App StoreまたはGoogle Playで検索窓に「zoom」と入力すると「ZOOM Cloud Meetings」と記載されたアプリが表示されますので、ダウンロード 画面をタップしてインストールを行ってください。

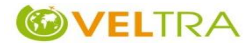

# 2. アカウントの作成方法

#### 画像①(インストール後に表示される画面)

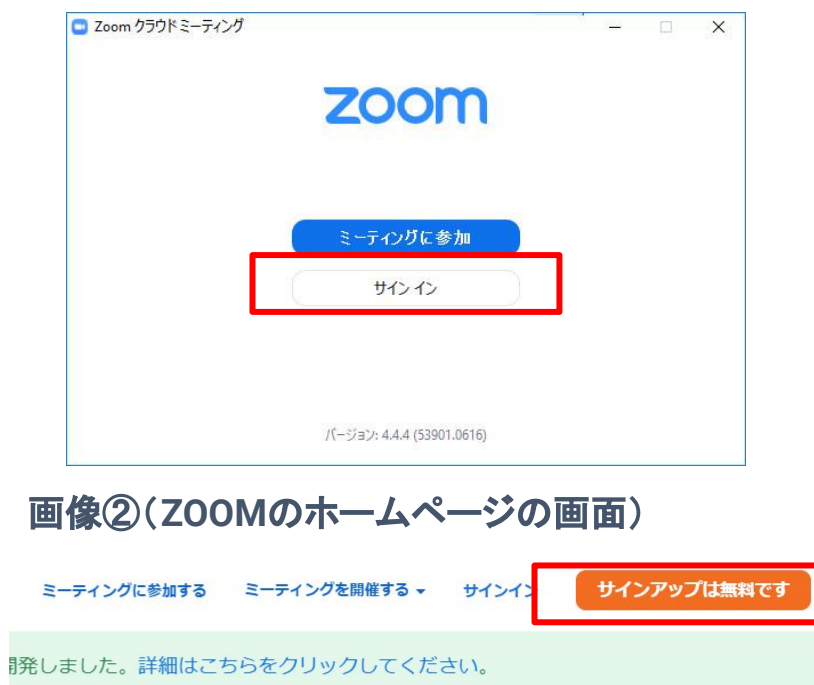

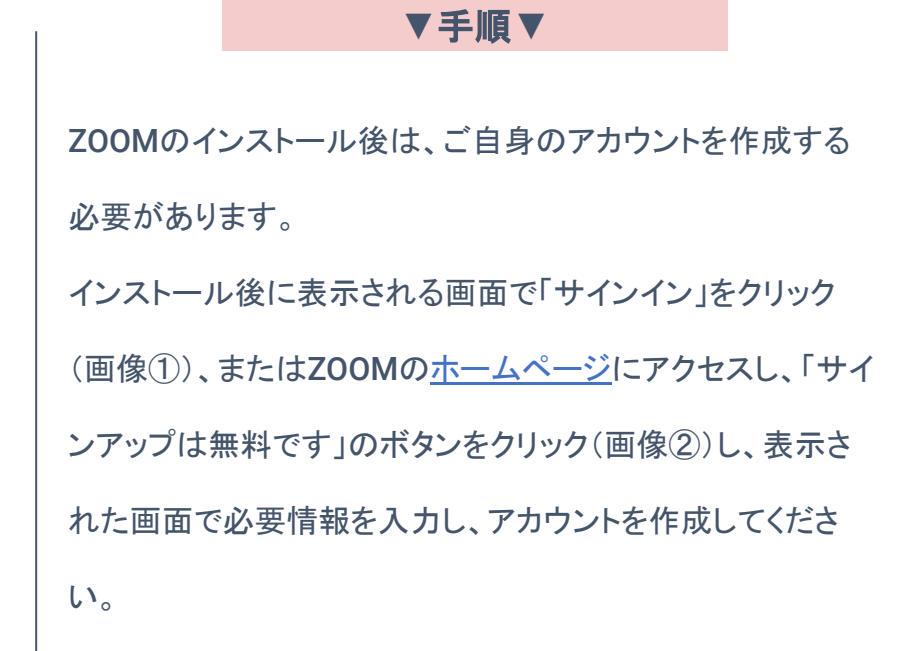

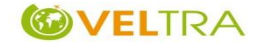

# 3. 映像・音声の事前チェック

#### ミーティングテストに参加

テストミーティングに参加してインターネット接続をテストします。

参加

ミーティングに参加できない場合、Zoomサポートセンターで有用な情報をご覧ください。

#### 画像②

Zoom Meetings を開きますか?

https://zoom.us がこのアプリケーションを開く許可を求めています。

Zoom Meetings を開く キャンセル

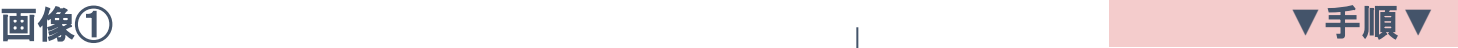

ミーティング参加前までに、利用予定のデバイス(パソ コン/スマートフォン/タブレット)から <http://zoom.us/test> にアクセスし、ZOOMの接続テス トを行ってください。

画像①の画面が表示されましたら、「参加」ボタンをク リックし、画像②䛾ようなポップアップが表示されまし たら、「Zoom Meetingsを開く」をクリックし、ZOOMを 起動させます。

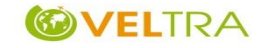

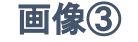

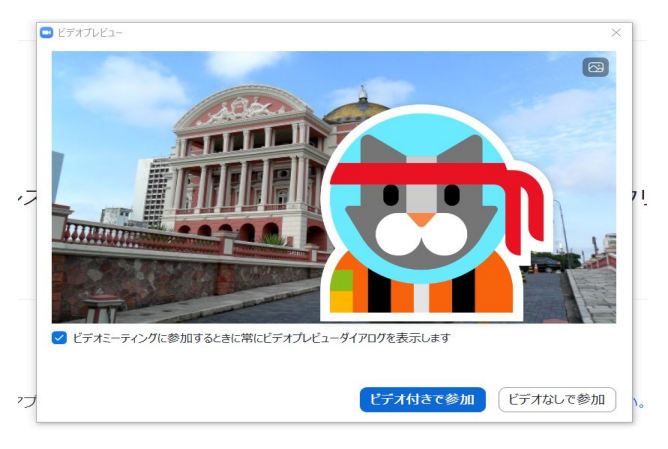

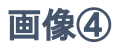

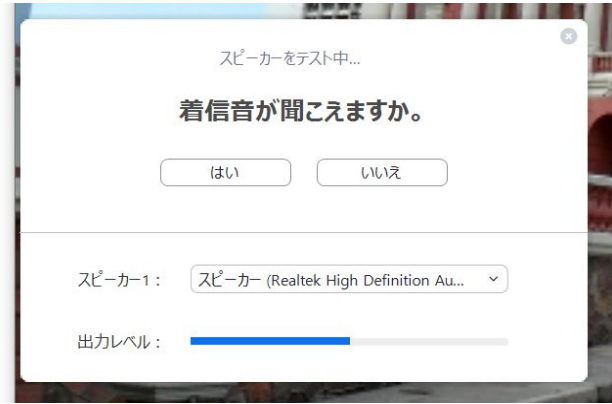

**▼**手順**▼**

ZOOM起動後は画像③のようなポップアップ画面が表 示されますので、「ビデオ付きで参加」をクリックし、映 像と音声のチェックを開始します。

画像④のように自動で質問が表示されますので、 指示に従い、問題なければ「はい」をクリックし、テスト を進めてください。

#### 最後まで進みましたら、画面を閉じてテストを終了して ください。

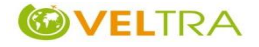

# 4. 参加前の準備

### 送られてくるミーティング情報

(1)ミーティングの URL: [https://zoom.us/j/××××](https://zoom.us/j/%C3%97%C3%97%C3%97%C3%97) ※こちらがZoomの専用URLとなります

(2)ミーティング ID: ○○○○

 $(3)$ パスワード: ○○○○○○○○

#### **▼**手順**▼**

ご予約確定後に参加に必要な情報(開催日時・Zoomの専用 URL等)をVELTRA (催行会社) よりお送りします。 [https://zoom.us/](https://zoom.us/%E3%81%8B%E3%82%89%E5%A7%8B%E3%81%BE%E3%82%8BURL%E3%82%92%E3%82%AF%E3%83%AA%E3%83%83%E3%82%AF%E3%81%99%E3%82%8B%E3%81%A8%E3%80%81) から始まるZoomの専用URLをクリックす ると、ご予約したオンライン体験に参加することができます。 開始10分前からアクセス可能となっておりますので、時間に 余裕をもってご参加ください。

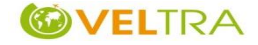

ミーティングURLをクリックした後は、各デバイス(スマートフォン/パソコン/タブレット)によって画面の表示が異なります。ご使用になられるデ バイス䛾説明をご参照ください。

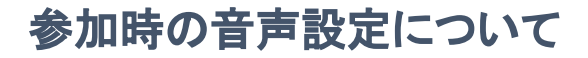

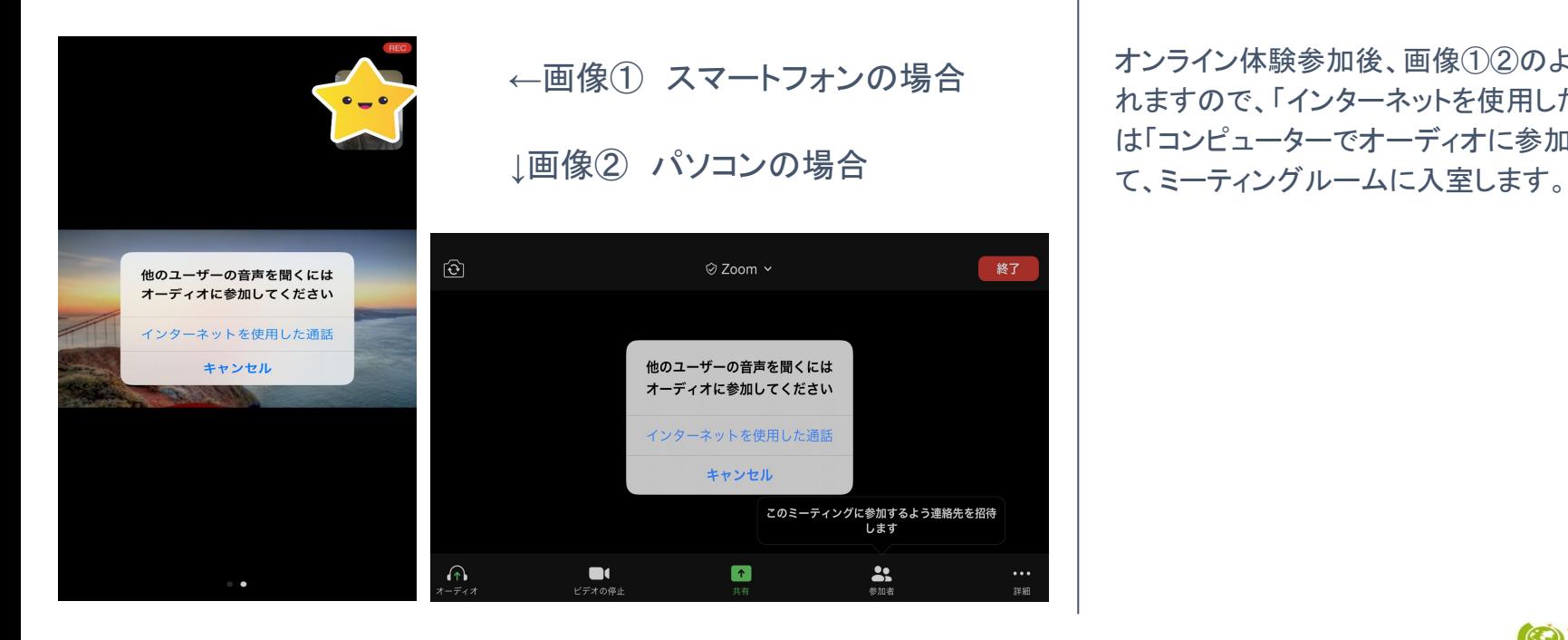

オンライン体験参加後、画像①②のような質問がさ れますので、「インターネットを使用した通話」(また 䛿「コンピューターでオーディオに参加」)をクリックし

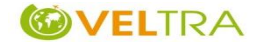

ミーティングURLをクリックした後は、各デバイス(スマートフォン/パソコン/タブレット)によって画面の表示が異なります。ご使用になられるデ バイスの説明をご参照ください。

# 参加時䛾映像設定について

Ø

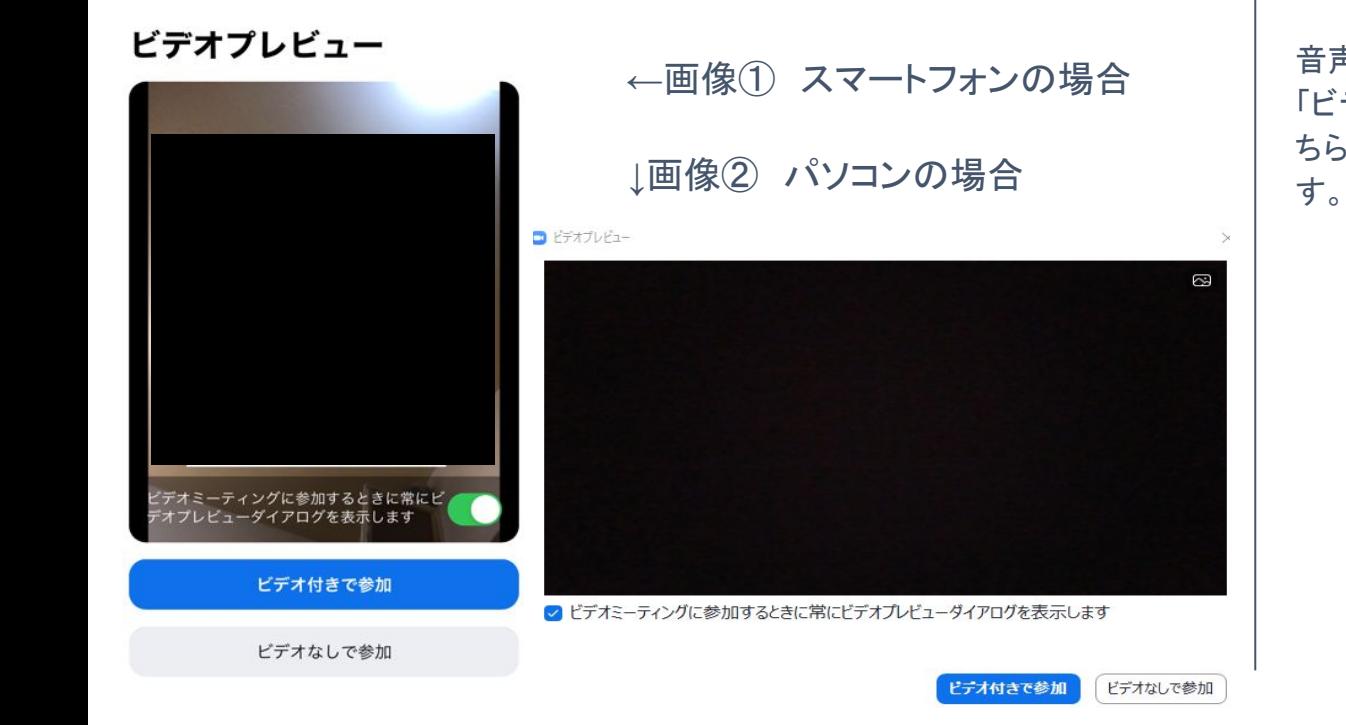

音声同様、画像①②のような質問がされますので、 「ビデオ付きで参加」または「ビデオなしで参加」のど ちらかを選択して、ミーティングルームに入室しま

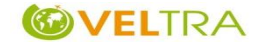

# **5**.参加中䛾操作確認

- ❶:参加中の音声のオンまたはオフを選択できます。
- 2:参加中の映像(ビデオ)のオンまたはオフを選択できます。
- 8:参加者の一覧を表示することが可能です。 自身の表示名の変更等もこちらの項目で行えます。
- ◆:チャット機能を使用することができます。 スマートフォンの場合のみ、「詳細]を選択後チャット項目を選択することが必要です。

※参加中の操作に関しては参加後に表示されるPDFまたは催行会社より補足の説明があります。

画像① スマートフォンの場合 画像2 パソコンの場合

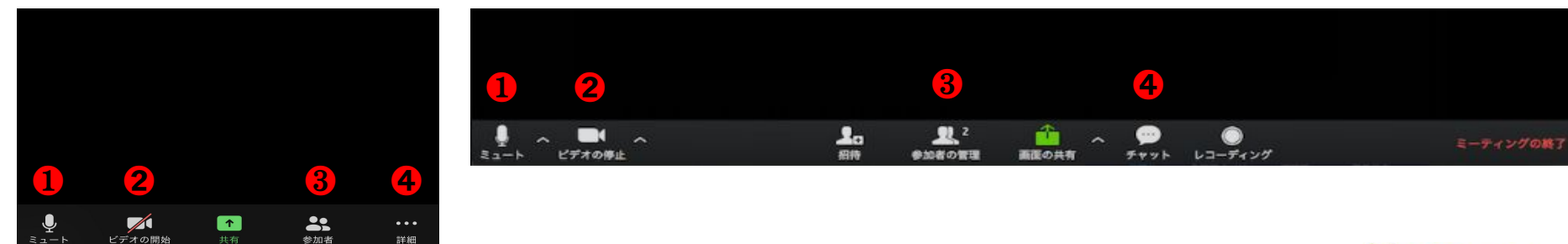

**VELTRA** 

# 6**.** デバイスをテレビに接続する方法

複数名での鑑賞や、より大きな画面で迫力ある映像を視聴されたい場合などは、ご利用のパソコンやスマートフォンやタブレットをテレビに接続 すると効果的です。

#### パソコン䛾場合 ※**Windows10**以降

#### 事前に用意するも䛾: **HDMI**ケーブル

※パソコンとテレビに HDMI端子が付いている必要があります。

パソコンとテレビを接続すると、パソコン䛿テレビをディスプレイとして 認識しますが、既にパソコンのディスプレイがある場合はテレビをサ ブディスプレイとして設定する必要があります。

- 1. デスクトップ画面で右クリックをしてメニューを起動
- 2. 「ディスプレイ設定」を選択
- 3. 「複数のディスプレイ設定」から「表示画面を拡張する」を選択
- 4. 「ディスプレイの設定を維持しますか?」のダイアログで「変更 を維持」を選択
- 5. 設定が反映されると、設定画面からドラッグ・アンド・ドロップで 画面を設定可能になる

## スマートフォン/タブレットの場合

#### 事前にダウンロードが必要なアプリ: ApowerMirror 事前に用意するもの: WiFiネットワーク

- 1. スマートフォン/タブレットとテレビにApowerMirrorをダウンロード してインストールします。次にデバイスをテレビを同じWiFiネット ワークに接続します。
- 2. アプリを実行し、青い【M】ボタンをタップします。テレビが検出され てから、お使いのテレビの名前をタップします。またはテレビ画面 にあるQRコードをスキャンします。
- 3. デバイスのコントロールセンターを開き「画面ミラーリング」をタッ プレデバイスを検索します。お使いのテレビの名前をタップし、画 面をテレビにミラーリングします。 ※行程3はiOSのみ
- 4. 最後に、お手持ちのスマートフォン/タブレットでZoomミーティン グを起動すると、テレビに会議䛾画面が表示されます。

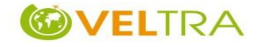